# サービスのインストール

注)このドキュメントは、InstallShield 2014 Premier Edition を基に作成しています。InstallShield 2014 以外のバージョンでは設 定名などが異なる場合もあります。

#### 概 要

MSI 形式インストーラーでは、インストールを行ったファイルを NT サービスとして登録することや、インストール時・ アンインストール時に登録したサービスの開始・終了を制御することが可能です。 この記事では、基本の MSI 形式インストーラーを使用して、NT サービスを追加する方法をご説明いたします。

## A. サービスのインストールを行うコンポーネントの追加

サービスの実体となるEXE形式ファイルを含むコンポーネントを[コンポーネントウィザード]を使用して作成します。

1. [編成]-[セットアップのデザイン]ビューにて、任意の機能を右クリックして[コンポーネントウィザード]を

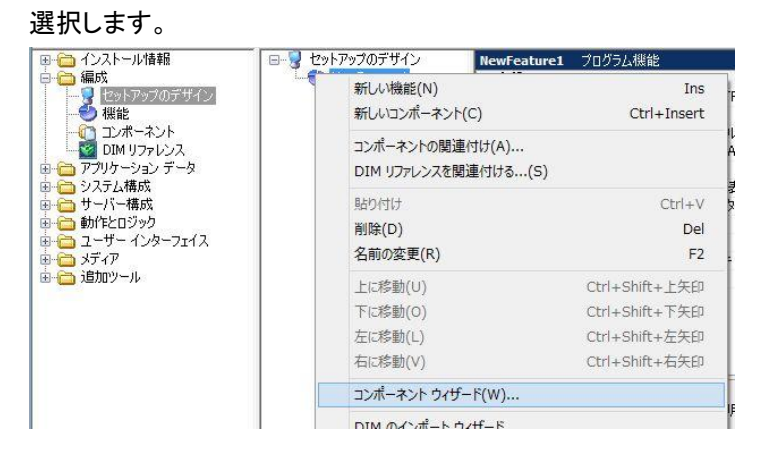

2. コンポーネントウィザードが起動しますので、[種類を選択してコンポーネントの定義を行う]を選びます。

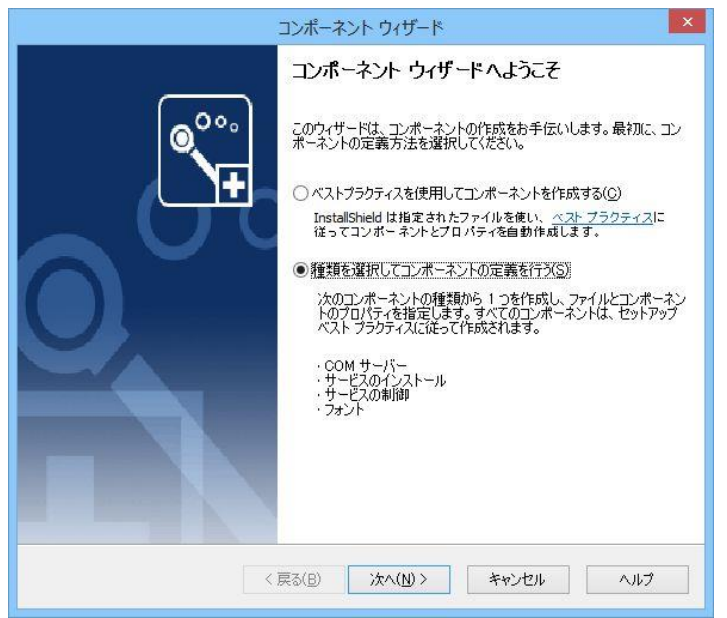

3. [コンポーネントの種類]パネルにて、 任意のコンポーネント名を設定します。 [コンポーネントの種類]は [サービスのインストール] を選択します。

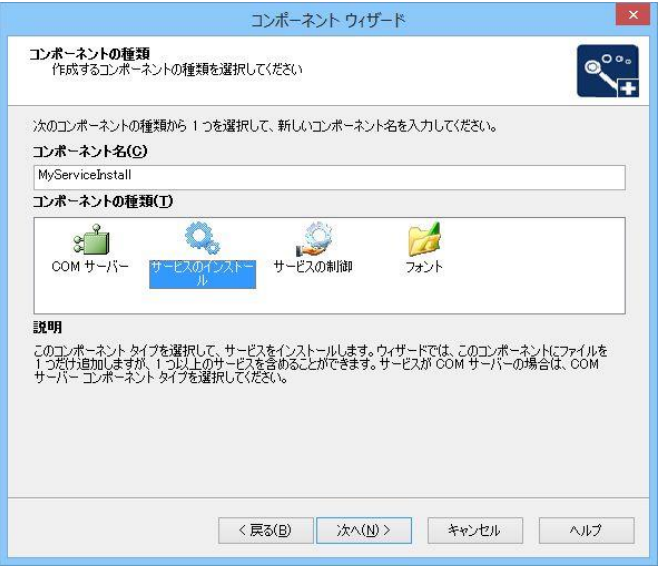

4. [サービス実行可能ファイル]パネルにて、 サービスの実体となる EXE形式ファイルを 指定します。 [追加]ボタンをクリックして、 サービスとして登録を行う名称を設定します。

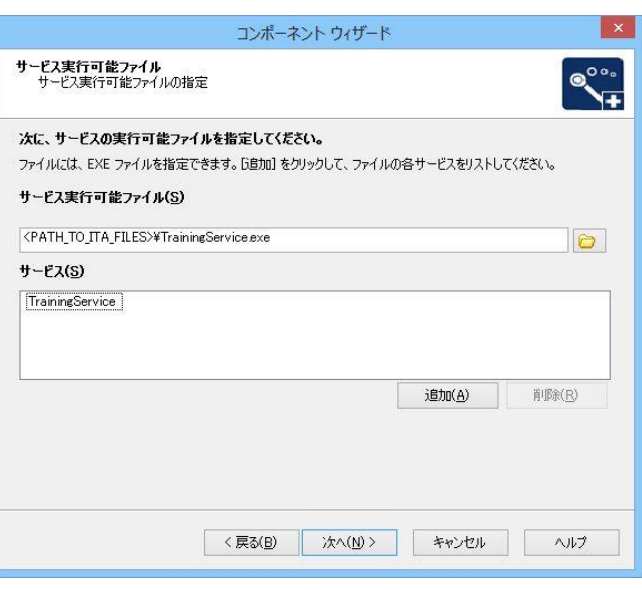

5. [サービスタイプ情報]パネルにて、 [表示名]に任意の表示名を設定します。

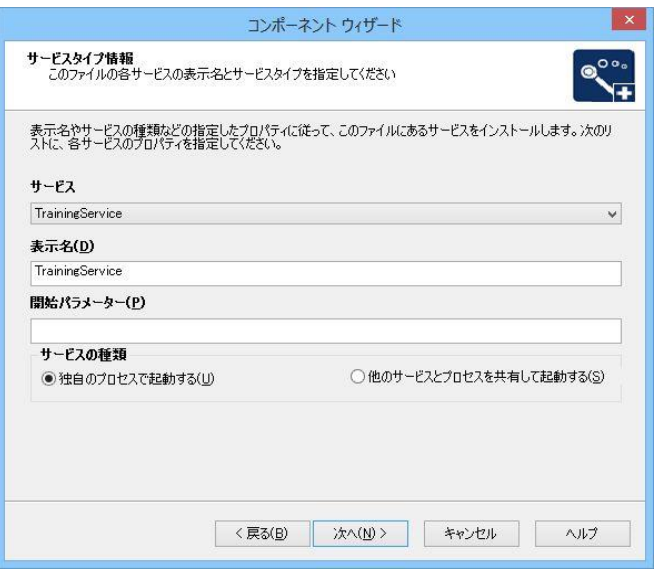

6. [サービス開始タイプ情報]パネルで、 サービスの開始タイプを指定します。

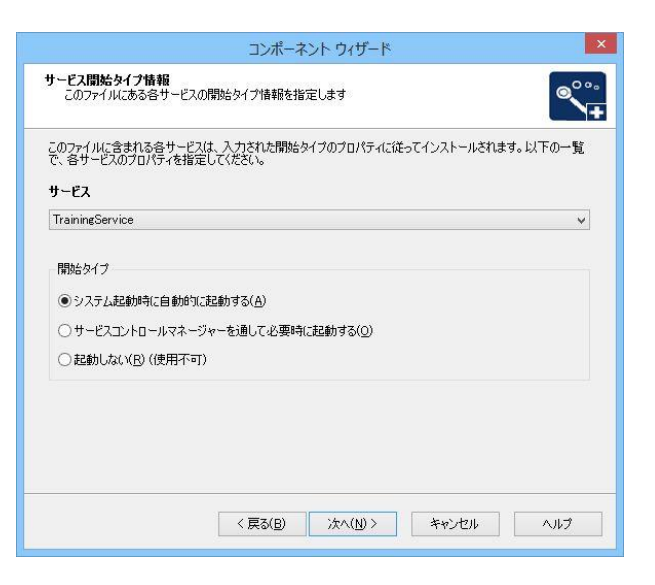

7. 以降の[サービス ロード順] [エラー制御][サービルログオン]パネルでは インストールするサービスに合わせて 適宜設定を行ってください。 [概要]パネルにて[完了]ボタンを 押してウィザードを終了します。

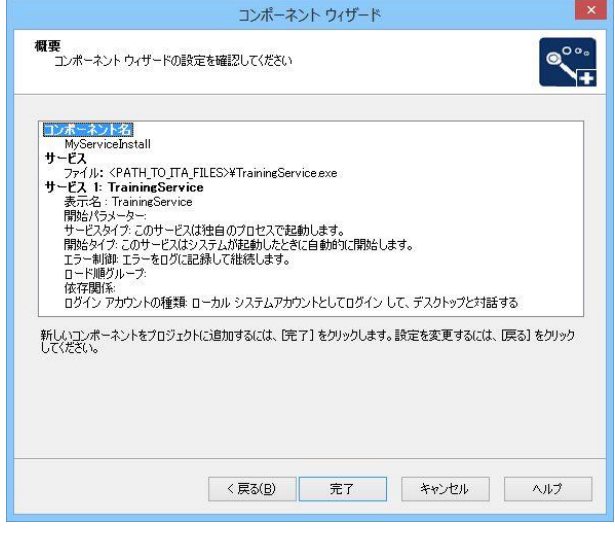

#### サービスの「説明」の設定

管理ツール「サービス」で「説明」欄に表示される文言は、コンポーネントウィザードでは設定できません。サービス の説明を設定する場合、ウィザードの終了後、作成されたコンポーネントの[詳細設定]ー[サービス]項目、もしくは [システム構成]-[サービス]ビューにて、右のウィンドウの「説明」欄に文言を設定します。

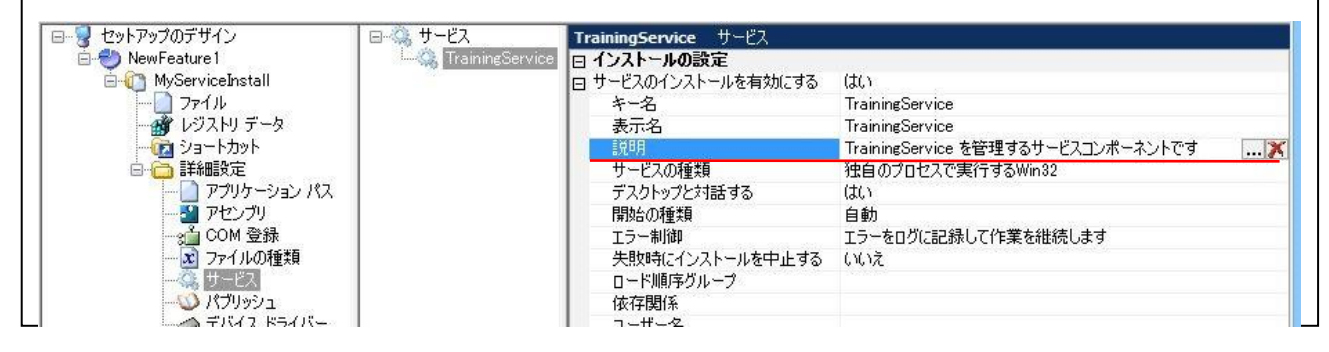

#### B. サービスのコントロールの設定追加

インストール中にサービスを起動し、アンインストール中にサービスを停止・削除する設定を追加します。

1. [システム構成]-[サービス]ビューにて、手順Aで追加したサービスのエントリを選択します。

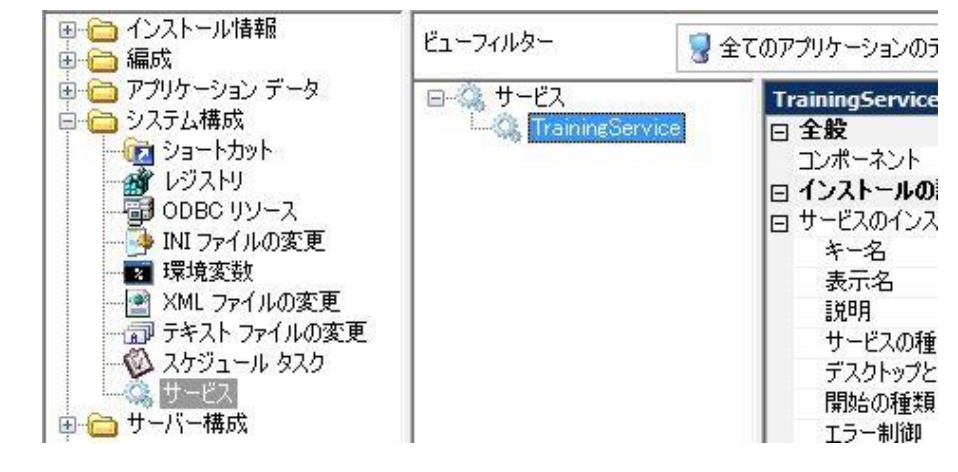

2. 右のビューにて、[コントロールの設定]-[イベント] 項目の[+] ボタンをクリックして、イベントを1つ追加します。

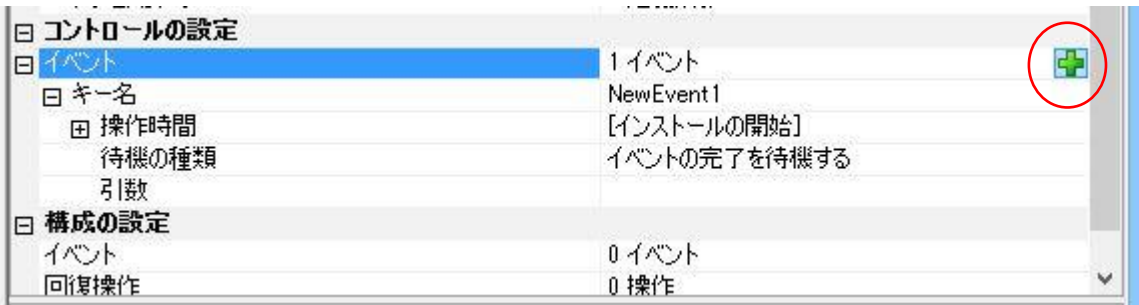

3. 新規追加されたイベントの[操作時間] を展開して、[インストールの開始]・[アンインストールの停止]・

[アンインストールの削除]を「はい」に設定します

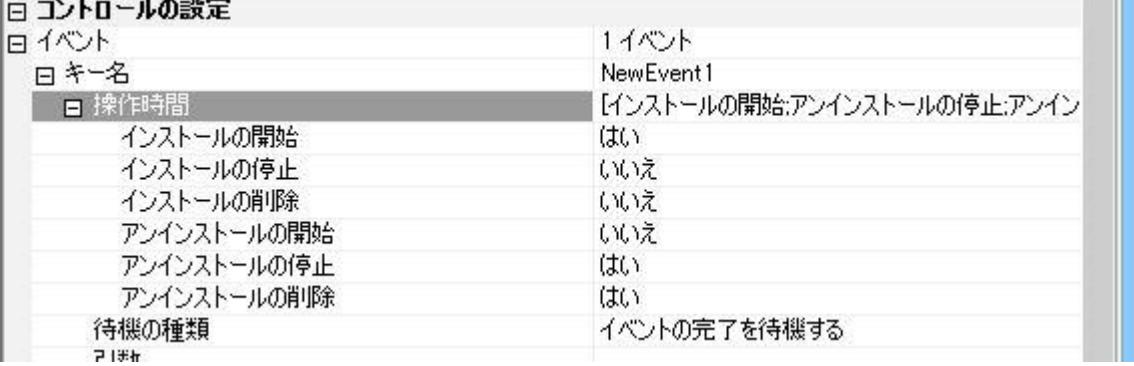

### C.ビルド・動作の確認

インストーラーをビルドして、動作を確認します。

- 1. ツールバーの[ビルド]ボタンをクリックして(手順 2 の画像の赤い丸のついたボタン)ビルドを実行します。ビルドは [F7]キーからも実行可能です。
- 2. ツールバーの[実行]ボタンをクリックしてビルドしたインストーラーを実行します。(画像の青い丸のついたボタン)

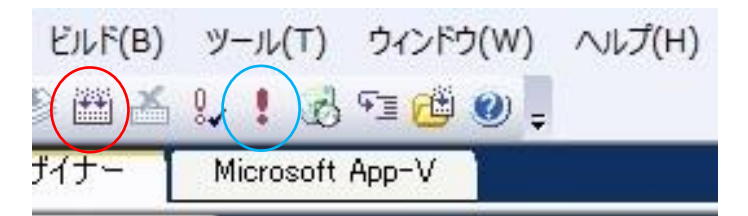

3. インストールの終了後、[コントロールパネル]-[管理ツール]-[サービス]にて、指定したサービスが追加されて いることを確認します。また、インストーラーのアンインストール後にサービスも削除されることを確認します。

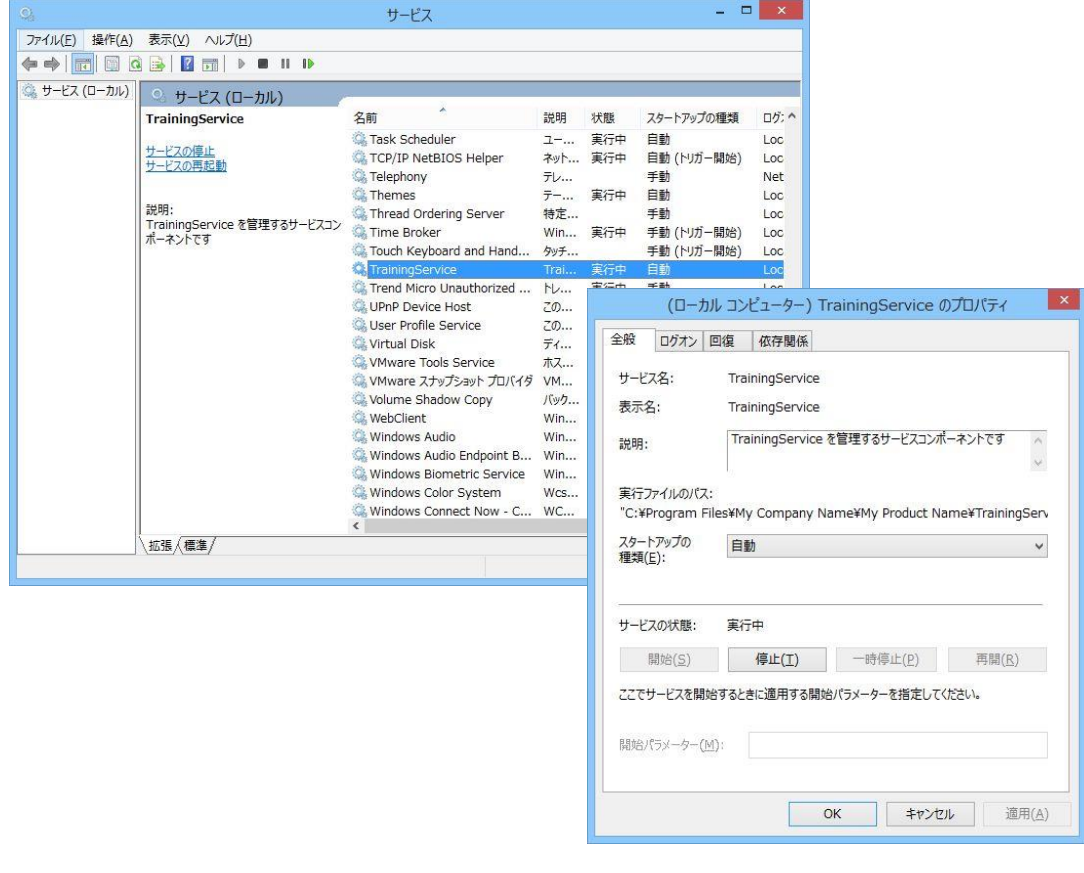